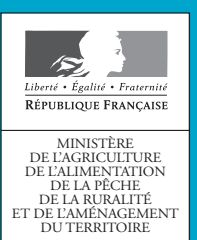

# **Dossier PAC** Campagne 2011

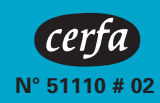

# **Notice explicative <br>
<b>Comment renseigner votre dossier PAC?**

#### **ATTENTION**

**Vous devez déposer votre dossier PAC à la DDT du département du siège de votre exploitation le 16 mai 2011 au plus tard (date de réception à la DDT).**

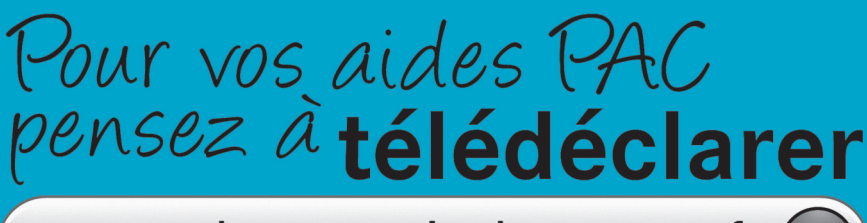

www.telepac.agriculture.gouv.fr (

**La présente notice est constituée de quatre parties :**

- ➜ **la première partie décrit les nouveautés du dossier PAC 2011 ;**
- ➜ **la deuxième partie concerne la télédéclaration des aides sous TelePAC ;**
- A la troisième partie explique comment remplir les formulaires papier si vous n'avez pas souhaité télédéclarer vos **demandes d'aides ;**
- A la quatrième partie précise la liste des cultures qui doivent être déclarées et les codes des variétés pour certaines **cultures particulières***.*

#### **IMPORTANT**

Il est vivement recommandé de lire attentivement le contenu de la présente notice avant de renseigner votre dossier **PAC 2011.**

Si vous êtes engagé et si vous modifiez vos engagements ou si vous souhaitez vous engager dans une mesure **agroenvironnementale (MAE), vous devez joindre à votre dossier des formulaires spécifiques.Vous pouvez vous reporter** aux notices correspondantes (disponibles sous TelePAC ou à la DDT) pour les informations concernant les éléments à **fournir et la façon de remplir ces formulaires.**

# ➜ **Nouveautés 2011 et points d'attention**

Le dossier PAC 2011 est composé principalement des formulaires suivants :

- Le formulaire Identification du demandeur (de couleur verte)
- Le formulaire de Demande d'aides (de couleur verte)
- Les photographies aériennes de votre Registre parcellaire graphique (RPG)
- Le formulaire de Déclaration de surfaces (S2 jaune)
- Le formulaire de Déclaration des effectifs animaux (de couleur marron)**.**

Les nouveautés et points d'attention sur les formulaires pour la campagne 2011 vous sont présentés ci-dessous.

### **A – Le formulaire Identification du demandeur**

• Si vous avez déposé un dossier PAC l'an dernier, ce formulaire est en partie prérempli. Vous devez alors vérifier les informations, les modifier et les compléter si nécessaire.

• Si vous n'avez pas déposé de dossier PAC l'an dernier, vous devez renseigner l'ensemble des informations vous concernant.

#### **IMPORTANT – Nouveauté 2011**

Si vous demandez à bénéficier de l'ICHN en 2011, il est nécessaire de renseigner dans ce formulaire votre numéro fiscal (ou celui de tous les associés pour les formes sociétaires). Pour rappel, ce numéro est inscrit en haut de la première page de votre dernier avis d'imposi**tion ou de non imposition.**

## **B – Le formulaire de Demande d'aides (premier pilier – ICHN MA***E***)**

Ce formulaire vous permet de demander les aides dont vous souhaitez bénéficier pour la campagne 2011. Pour cela, vous devez cocher les cases correspondant aux aides que vous demandez.

#### ATTENTION : si vous omettez de demander une aide sur ce formulaire (et même si vous auriez pu en bénéficier), cette aide ne pourra pas **vous être payée.**

Remarque : si vous demandez l'aide aux fruits à coque, vous devez indiquer l'organisation de producteurs à laquelle vous êtes adhérent. Sans cette information, l'aide sera considérée comme non demandée.

#### ➢ **ICHN**

#### **IMPORTANT – Nouveautés 2011**

Le formulaire ICHN est supprimé en 2011. Si vous demandez à bénéficier de l'ICHN, vous devez cocher la case « ICHN » sur le formulaire de demande d'aides, renseigner les surfaces en céréales autoconsommées consacrées à l'alimentation du bétail, et préciser si l'un de **vos associés ou vous-même bénéficiez d'une pension de réversion du régime agricole.**

#### ➢ **MAE**

→ Si vous demandez pour la première fois à vous engager en Mesure agro-environnementale, vous devez simplement cocher la case « Mesure agroenvironnementale » du formulaire de demande d'aides puis remplir les formulaires « Nouveau demandeur MAE » et « Liste **des engagements » disponibles à votre DDT.**

➜ **Si vous êtes déjà engagé en MAE et que :**

- votre exploitation change de statut iuridique (une cession des engagements à la nouvelle forme iuridique est alors nécessaire) :
- **- ou que vous engagez de nouvelles surfaces en MAE ou en reprenez ;**
- ou que vous modifiez vos engagements (labour, cession à un tiers, modification de la numérotation etc.) ;

**- ou que vous êtes engagé dans une MAE de type rotationnel ;**

vous devez alors cocher « Je déclare modifier mes engagements » et joindre votre formulaire vert « Liste des éléments engagés » **complété (voir la notice explicative MAE disponible en DDT ou sur Internet).**

➜ **Sinon vous devez cocher « Je déclare poursuivre à l'identique mes engagements souscrits précédemment. ».**

Si vos coordonnées bancaires ont changé depuis 2010 ou si vous êtes un nouveau demandeur, vous devez envoyer à la DDT un RIB à votre nom. Ce RIB servira pour le paiement de toutes les aides demandées (y compris les ICHN et MAE).

Dans le cas particulier où vous désignez un mandataire pour le paiement de vos aides, vous devez envoyer à la DDT le contrat de mandat ainsi que le RIB de votre mandataire.

## **C – Le Registre parcellaire graphique (RPG)**

Votre Registre parcellaire graphique est une photographie aérienne des îlots de votre exploitation. Les îlots imprimés sont ceux issus de l'instruction de votre dossier PAC 2010.

#### **Rappel de la définition de l'îlot**

Un îlot est un ensemble de parcelles culturales contiguës que vous exploitez :

- $\rightarrow$  portant une ou plusieurs cultures ;
- → délimité par des éléments permanents facilement repérables (chemin, route, ruisseau…) ou par d'autres exploitations;
- **→** stable d'une année sur l'autre.

' **En fonction des aides que vous demandez, les formulaires et pièces à joindre à votre déclaration sont différents. Reportez-vous au tableau récapitulatif joint à votre dossier PAC papier.** ' **Vous pouvez utiliser les cases à cocher situées devant chaque ligne de ce tableau pour vous assurer que vous avez bien rempli tous les**

**3**

**formulaires nécessaires et que vous avez joint à votre dossier toutes les pièces justificatives demandées. Attention cependant, ce n'est pas ce document qui vaut demande d'aides, mais les formulaires eux-mêmes.**

#### **Rappel des éléments inclus dans les îlots**

Toutes les surfaces agricoles, qu'elles soient aidées (au titre des aides couplées ou de l'aide découplée) ou non aidées, doivent être dessinées sur le RPG. Seules les surfaces en estives utilisées en commun (cf. partie D « Le formulaire Déclaration de surfaces ») ne doivent pas être dessinées.

Les haies entretenues, les murets, les bords de cours d'eau et les fossés peuvent être inclus dans les surfaces éligibles aux aides à la condition que les usages locaux le prévoient ou que ces éléments soient considérés comme des éléments topographiques pour la conditionnalité des aides (cf. notice « Explication de la réglementation »).

Les surfaces non agricoles bénéficiant d'une aide spécifique (mesures agroenvironnementales) doivent également être dessinées sur le RPG.

Vous devez exclure les surfaces non agricoles non aidées (bois, surface en eau, bâti, route) en les détourant si elles sont facilement identifiables sur la photographie. Si vous ne pouvez pas les détourer et que ces surfaces restent donc incluses dans l'îlot, vous devez les déclarer en usage non agricole dans le formulaire Déclaration de surfaces (voir la liste des abréviations en annexe).

#### $\triangleright$  Vous devez confirmer vos îlots ou les mettre à jour de manière à les faire coïncider avec les terres que vous exploitez réellement **sur le terrain.**

Lors de la mise à jour de vos îlots, veillez à ce qu'ils ne chevauchent pas un îlot déclaré par un autre exploitant. Si vous échangez une partie d'îlot avec un autre agriculteur, il vous est fortement recommandé de déterminer avec celui-ci la nouvelle limite de la partie que vous reprenez.

' **Vous devez localiser :**

**4**

- **– chaque parcelle culturale en indiquant la culture et son emplacement dans l'îlot,**
- chaque parcelle engagée au titre d'une mesure agroenvironnementale de la précédente programmation de développement rural **(CAD, EAE, …).**

Pour connaître les codes des cultures et des engagements agroenvironnementaux à déclarer dans votre parcellaire, reportez-vous aux tableaux 1 et 2 en annexe.

**SURFACE DE RÉFÉRENCE GRAPHIQUE**

La surface de référence graphique d'un îlot est la surface maximale que vous pouvez déclarer dans cet îlot.

#### **SURFACE NON AGRICOLE RÉPERTORIÉE**

La surface non agricole correspond à la superficie des surfaces non agricoles présentes dans l'îlot. Il ne sera pas possible d'activer des DPU sur cette surface.

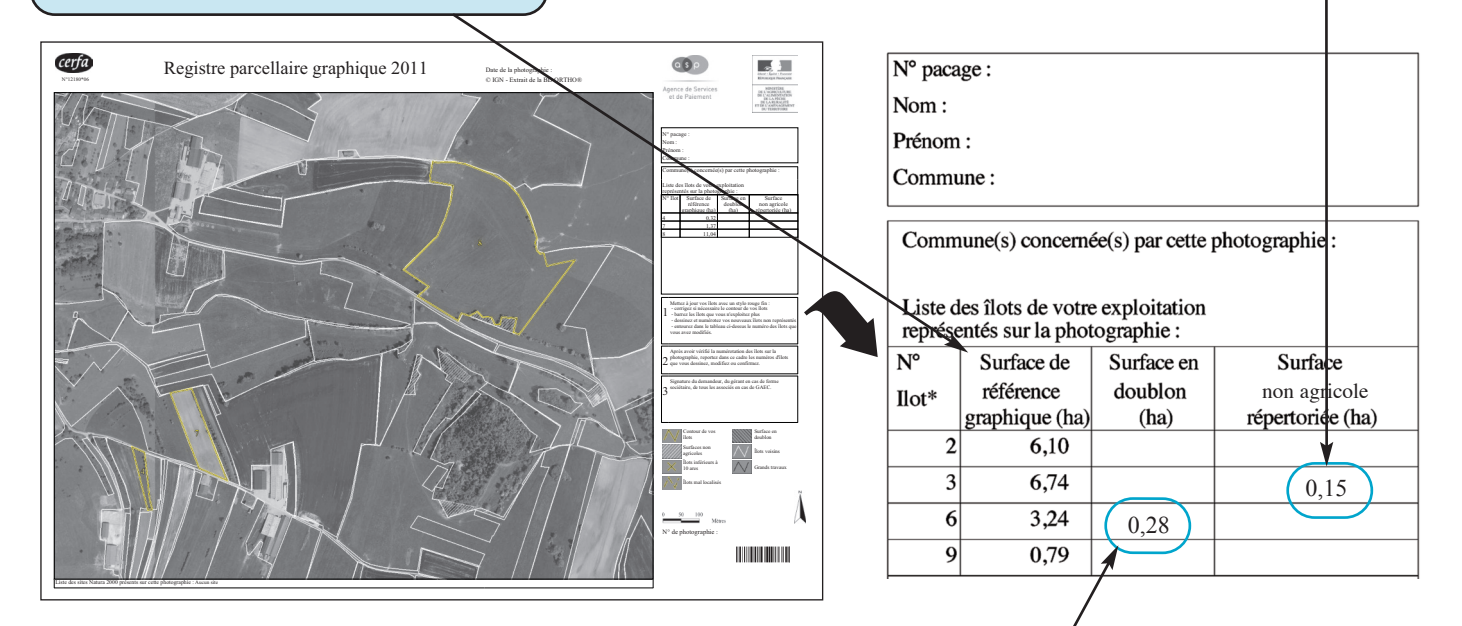

#### **PRÉSENCE DE SURFACE EN DOUBLON**

Si une valeur est renseignée dans la colonne « Surface en doublon », cela signifie que l'îlot correspondant chevauche un autre îlot. La surface en chevauchement est indiquée dans la troisième colonne (« Surface en doublon ») et la surface de référence graphique (colonne 2) inclut cette surface en chevauchement. Vous devez dans ce cas vérifier le contour de votre îlot (la surface en doublon est hachurée sur votre RPG) et :

- soit modifier le contour de votre îlot si la surface en doublon est en fait exploitée par votre voisin. Dans ce cas, vous ne pouvez pas déclarer plus que la surface de référence diminuée de la surface en doublon (soit 6,74 – 0,28 = 6,46 ha dans cet exemple) ;
- soit confirmer votre dessin, c'est-à-dire que vous n'en modifiez pas les contours. Si après instruction de votre dossier PAC, ce doublon persiste, alors vous ne pourrez pas recevoir d'aides sur cette surface en doublon, et selon son importance, il occasionnera une réduction du montant des aides perçues.

Si votre doublon est difficilement visible sur la photographie et que vous ne pouvez pas facilement réajuster le dessin de votre îlot, vous disposez de deux moyens pour y remédier :

• vous pouvez télé-déclarer votre dossier PAC sur le site http://www.telepac.agriculture.gouv.fr; ainsi vous pourrez agrandir la surface en doublon identifiée sur la photographie du RPG et réaliser la correction ;

• vous pouvez également contacter la DDT de votre siège d'exploitation pour prendre rendez-vous et vous rendre sur place pour effectuer la correction.

## **D – Le formulaire Déclaration de surfaces (S2 jaune)**

Vous devez déclarer sur le formulaire Déclaration de surfaces (S2 jaune) toutes les parcelles de votre exploitation, qu'elles soient aidées ou non. Chaque ligne du formulaire Déclaration de surfaces doit correspondre à une parcelle culturale, c'est-à-dire à une unité de culture sur le terrain.

#### **IMPORTANT – NOuVEAuTé 2011 – SOuTIEN à l'AGRICulTuRE bIOlOGIquE – CONVERSION ET MAINTIEN**

À partir de la campagne 2011, un nouveau volet du soutien à l'agriculture biologique est mis en place (cf. notice « Explication de la règlementation »).

Vous devez préciser sur le formulaire « S2 jaune », pour chaque parcelle pour laquelle vous demandez à bénéficier du Soutien à l'agriculture biologique, si la demande porte sur le volet « Conversion vers l'agriculture biologique » ou sur le volet « Maintien en agriculture biologique ». Pour cela, vous devez renseigner dans la colonne correspondante du formulaire « S2 jaune » :

– la lettre « M » si vous demandez le soutien au maintien de l'agriculture biologique sur la parcelle

– la lettre « C » si vous demandez le soutien à la conversion en agriculture biologique pour la parcelle.

#### **Attention :**

Pour le volet conversion à l'agriculture biologique, les surfaces éligibles sont celles qui :

•sont engagées en conversion à l'agriculture biologique depuis moins de 1 an, c'est-à-dire que la date de début de conversion de ces surfaces doit être comprise entre le 16 mai 2010 et le 15 mai 2011.

•ou ont fait l'objet en 2010 d'un premier engagement annuel au titre d'une mesure agroenvironnementale « conversion à l'agriculture biologique » (MAE CAB du PDRH) financé par l'Etat sans intervention d'autres financeurs nationaux (dont les collectivités territoriales ou les agences de l'eau). Ces surfaces ne sont plus prises en compte au titre des MAE mais au titre des aides du 1er pilier de la PAC. Il vous faut donc pour bénéficier de ce soutien, cocher sur le formulaire de demande d'aides, la case correspondant au soutien à l'agriculture biologique et sur le formulaire S2, par parcelle éligible, indiquer « C » dans la colonne « soutien à l'agriculture biologique ». Vous n'avez pas à joindre le formulaire vert « liste des éléments engagés », qui vous a été transmis au titre de votre engagement MAE CAB 2010.

Pour le volet maintien à l'agriculture biologique, les surfaces éligibles sont celles qui sont certifiées en agriculture biologique au 15 mai 2011.

**Cas particulier des estives à usage collectif :** si vous envisagez d'utiliser des estives à usage collectif, vous ne devez en aucun cas déclarer ces superficies utilisées en commun. En effet, c'est le gestionnaire de l'estive qui établira, à la demande de la DDT, en juillet 2011, une déclaration indiquant la surface de l'estive et les animaux présents pour chacun des éleveurs. Ces informations seront prises en compte pour le calcul du chargement pour les ICHN, la PHAE et l'activation des DPU.

- ' **Vous devez vérifier que :**
	- tous les îlots que vous avez déclarés sur le formulaire Déclaration de surfaces sont dessinés sur votre registre parcellaire graphique (RPG) ;
	- tous les îlots que vous avez dessinés sur votre Registre parcellaire graphique (RPG) sont déclarés sur le formulaire Déclaration de surfaces;
	- la surface totale de chaque îlot que vous avez déclarée sur votre formulaire Déclaration de surfaces n'excède pas la surface de référence **graphique indiquée sur votre Registre parcellaire graphique.**

*Attention :* en cas de doublon ou d'incohérence entre le RPG et le formulaire Déclaration de surfaces, des écarts de surface sont calculés par rapport aux surfaces déclarées et peuvent entraîner une réduction du montant de vos aides.

# ➜ **Privilégiez la déclaration par Internet sur TelePAC**

**www.telepac.agriculture.gouv.fr**

**Remarque importante avant de commencer :** il vous est recommandé de vérifier que la configuration de votre ordinateur et de votre connexion Internet est suffisante pour effectuer votre télédéclaration. Pour cela, **vous pouvez consulter la page Conseils du portail TelePAC (lien accessible directement sur la page d'accueil TelePAC)**, où tous les éléments de vérification vous sont indiqués. Vous devez également disposer d'une adresse de messagerie électronique valide, car dans le cas contraire, vous ne pourrez pas signer votre télédéclaration.

#### *1. Les étapes de la télédéclaration*

Pour télédéclarer votre dossier PAC, vous devez suivre les différentes étapes décrites ci-après :

- Créer votre compte TelePAC 2011 ou confirmer votre compte TelePAC créé en 2010 : cette étape est nécessaire car elle permet de sécuriser les données personnelles que vous déclarez en authentifiant votre connexion.
- ' **Mettre à jour votre formulaire Identification du demandeur** en indiquant les caractéristiques et les coordonnées de votre exploitation.
- ' **Mettre à jour votre RPG** ou simplement localiser vos parcelles culturales si aucune modification n'est intervenue sur votre exploitation depuis la déclaration de surfaces de 2010. Lorsque vous localisez vos parcelles culturales, votre Déclaration de surfaces se remplit automatiquement.
- ' **Déclarer les effectifs animaux** présents sur votre exploitation et les effectifs animaux concernés par la transhumance.
- ' **Demander les aides que vous souhaitez percevoir en 2011 en cochant les cases correspondantes.**
- ' **Télédéclarer l'ICHN et les MAE.**
- ' **Signer votre télédéclaration** (ATTENTION Si vous oubliez de signer votre télédéclaration, votre dossier ne sera pas pris en compte).
- *2. Comment créer ou confirmer votre compte TelePAC ?*
- ➜ **Si vous aviez déjà un compte TelePAC en 2010, l'accès à TelePAC 2011 est simplifié.**

Après avoir saisi votre identifiant et votre mot de passe utilisés en 2010, vous n'avez qu'à confirmer votre compte en saisissant le code TelePAC 2011 (clé d'identification) qui se trouve en haut à gauche de la première page de votre courrier de fin de campagne 2010.

#### remière connexion en 2011

Vous vous connectez pour la première fois à TelePAC en 2011. Vous pouvez conserver votre nom d'utilisateur el<br>) Acte effit, veuillez renseigner votre code TelePAC 2011.<br>|A cet effit, veuillez renseigner votre code TelePAC

Code TelePAC 2011 :

.<br>Attention: il s'agit d'un code confidentiel qui vous est strictement personnel. Il permet de vous authentifier sans<br>erreur et sécurise l'accès à vos données ainsi que la signature électronique de vos télédéclarations.

Code TelePAC perdu

#### ➜ **Si vous créez pour la première fois votre compte sur TelePAC, suivez les étapes ci-dessous :**

**étape 1 :** sur l'écran d'accueil, saisissez votre numéro Pacage et cliquez sur « Vérifier ».

**étape 2 :** sur l'écran suivant, saisissez les informations permettant de vous authentifier.

Le code TelePAC 2011 (clé d'identification) qui vous est demandé est celui qui figure en haut à gauche de la première page de votre courrier de fin de campagne 2010.

**Remarque** : si vous avez perdu votre code, vous pouvez le demander en cliquant sur le lien en bas de l'écran. Il vous sera envoyé par courrier sous quelques jours. Il peut également vous être remis en main propre par votre DDT.

**étape 3 :** choisissez et confirmez votre mot de passe.

**Remarque :** conservez précieusement votre mot de passe car il vous sera demandé à chaque connexion. Si vous le perdez, vous devrez recréer votre compte TelePAC (cf. étape 1).

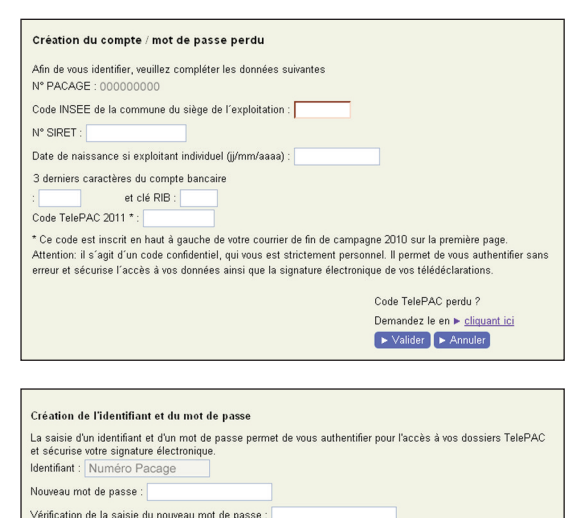

Attention, avant de valider la saisie notez bien votre identifiant ainsi que votre mot de par<br>pas les oublier. En cas de perte de votre mot de passe, vous devrez recréer un compte co<br>d'une première connexion.

 $\sim$  Vs

#### *3. Comment mettre à jour votre RPG et localiser vos parcelles ?*

Dans la fenêtre RPG, vous avez directement accès aux îlots que vous avez déclarés en 2010.

- $>$  Si vous avez repris ou cédé des terres depuis votre déclaration de surfaces 2010, vous devez modifier le contour de vos îlots, puis localiser **vos parcelles culturales.**
- $\triangleright$  Si aucune modification n'est intervenue sur vos îlots depuis votre déclaration de surfaces 2010, il vous suffit de localiser vos parcelles culturales.

Le menu « Ilot » vous permet de mettre à jour vos îlots et le menu « Parcelle » vous permet de localiser vos parcelles culturales.

Pour utiliser un des outils de mise à jour, il convient au préalable de sélectionner l'îlot ou la parcelle à modifier.

Une fois les modifications apportées, n'oubliez pas de valider votre saisie.

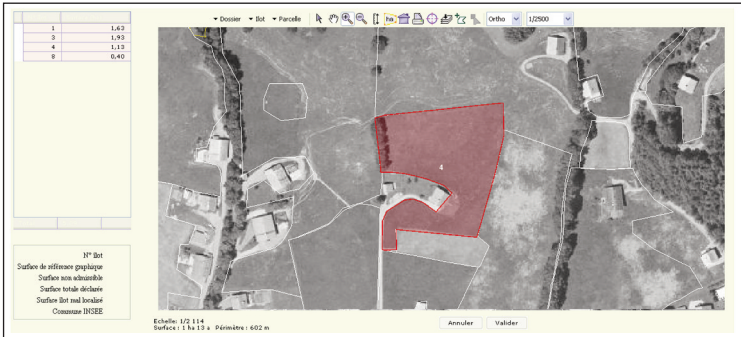

#### ➜ **Mise à jour des îlots**

**6**

#### *Comment dessiner ou déclarer un nouvel îlot ?*

Si, en 2011, vous avez repris une parcelle ou un îlot auprès d'une autre exploitation, vous pouvez utiliser l'outil « aspirer un îlot » [Z]. Si cet îlot n'avait jamais été déclaré par un agriculteur, vous devez le dessiner en utilisant l'outil « Créer ».

#### *Comment modifier les limites d'un îlot ou le supprimer ?*

- Pour modifier les contours d'un îlot, vous pouvez utiliser l'outil « modifier ». Il vous est également possible de le faire en utilisant les outils « Découper un îlot »,« Exclure une surface » pour détourer les surfaces non agricoles incluses dans l'îlot ou encore « Fusionner 2 îlots ».
- Vous devez utiliser l'outil« Supprimer»lorsque vous n'exploitez plus un îlot.Dans le cas où vous n'en exploitez plus qu'une partie, il convient au préalable d'utiliser l'outil « Découper ».

#### ➜ **Création et localisation des parcelles culturales**

- Vous pouvez utiliser la fonctionnalité de **localisation simplifiée** si vous ne déclarez pas d'engagement agroenvironnemental (au titre de l'ancienne programmation) ou si vous ne demandez pas à bénéficier du soutien à l'agriculture biologique : utilisez alors l'outil « Localiser indicativement ».
- Vous pouvez aussi **dessiner la limite** d'une parcelle et calculer la surface à partir du dessin. Pour dessiner une parcelle, vous pouvez utiliser l'outil « Créer ». Vous pouvez aussi utiliser l'outil « créer parcelle pleine » pour créer une parcelle occupant toute la surface de l'îlot. Puis éventuellement découper cette parcelle en plusieurs parties avec l'outil« Découper». Si vous déclarez un engagement agroenvironnemental (ancienne programmation) ou si vous demandez à bénéficier du soutien à l'agriculture biologique, vous devez obligatoirement dessiner la limite de vos parcelles engagées.

À noter : si vous avez télédéclaré votre dossier en 2010, vous pouvez « recharger » directement vos parcelles dans le menu « Dossier > Importer **parcelles. »**

Après avoir localisé une parcelle culturale, il convient de renseigner la culture et les principales caractéristiques de la parcelle dans la fenêtre qui s'ouvre à cet effet.

Si vous avez dessiné les limites de votre parcelle, une surface vous est proposée à titre indicatif. Vous devez vérifier que cette surface correspond à ce que vous cultivez réellement et la modifier dans le cas contraire.

#### **le formulaire Déclaration de surfaces (S2 jaune) est automatiquement renseigné à partir des informations que vous avez saisies dans le RPG.**

Chaque ligne de votre formulaire Déclaration de surfaces correspond à une parcelle de votre RPG. Si vous souhaitez ajouter une parcelle ou modifier le contour d'une parcelle, il faut le faire à partir de l'onglet « RPG ».

#### *4. Comment déclarer vos effectifs animaux ?*

Vous devez renseigner cet écran si vous demandez les ICHN, la PHAE, une autre MAE, si vous détenez des DPU spéciaux ou encore si vous demandez à bénéficier du soutien à l'agriculture biologique (volet Conversion) pour des parcelles en prairie. Si vous n'êtes pas concerné, **vous pouvez passer directement à la page suivante.**

Cet écran permet de renseigner les effectifs des espèces animales présentes sur votre exploitation (les données concernant les bovins présents sur votre exploitation ne doivent pas être déclarées dans ce formulaire car elles sont déjà déclarées auprès de l'Etablissement départemental de l'élevage de votre département). Les animaux doivent avoir été présents sur votre exploitation pendant une période d'au moins 30 jours consécutifs incluant le 31 mars 2011.

Ces données permettront de calculer votre taux de chargement pour les ICHN, la PHAE ou les autres MAE ou de vérifier votre taux de chargement pour des parcelles demandées au soutien à l'agriculture biologique (volet Conversion). Les effectifs en ovins et caprins pourront être pris en compte pour vérifier que vous respectez votre contrainte d'activation correspondant aux DPU spéciaux que vous détenez.

Si vous demandez les ICHN, la PHAE ou d'autres MAE et que vous pratiquez la transhumance, vous devez également déclarer les effectifs animaux que vous envoyez ou que vous recevez en transhumance. Pour cela, vous devez utiliser le bouton « Ajouter ligne » autant de fois que nécessaire.

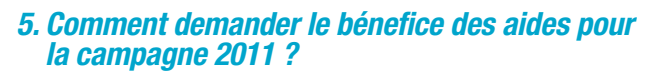

Cet écran vous permet de demander les aides dont vous souhaitez bénéficier pour la campagne 2011. Il est composé de trois parties :

• **la première partie permet de demander les aides du premier pilier de la PAC :** aide découplée liée aux DPU et aides liées à la production. Pour vous aider à faire votre déclaration, les aides sont réparties en trois groupes :

- le premier groupe est composé des aides que vous pouvez demander indépendamment des surfaces que vous avez déclarées dans votre formulaire S2 jaune ;

- le deuxième groupe est composé des aides auxquelles vous êtes susceptible d'être éligible au vu des surfaces que vous avez déclarées dans votre formulaire S2 jaune ;

- le troisième groupe est composé des aides dont vous ne pouvez pas bénéficier parce que vous n'avez déclaré aucune surface avec des cultures éligibles dans votre formulaire S2 jaune.

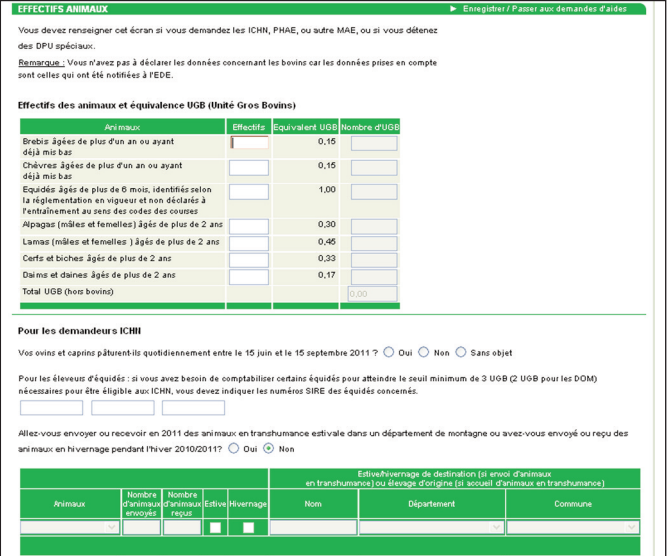

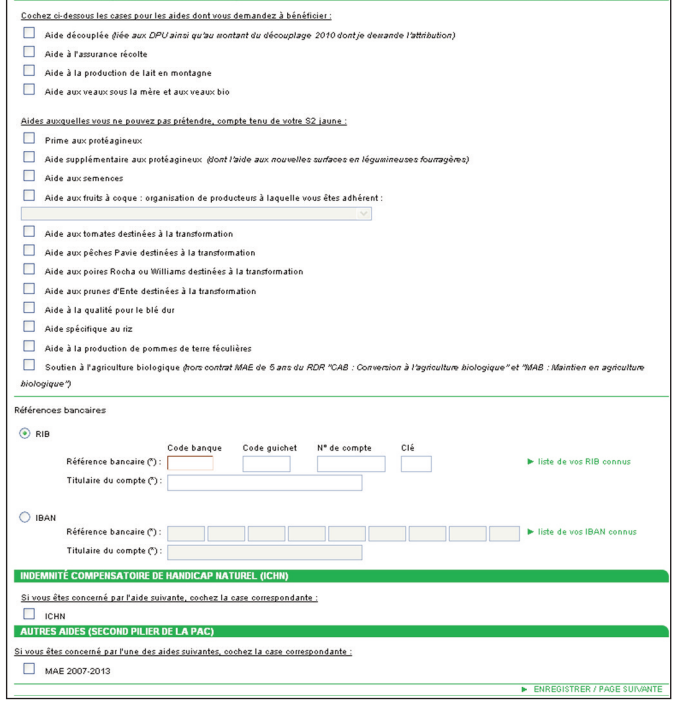

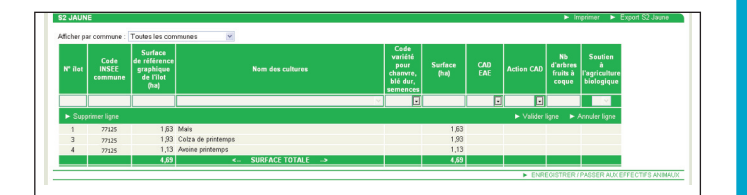

· la deuxième partie permet de déclarer le compte sur lequel vous souhaitez que soient versées vos aides 2011 (aides du premier pilier, et aides du second pilier si vous êtes concerné). La référence bancaire est pré-renseignée avec celle qui a été utilisée pour le paiement de vos aides Surfaces 2010. Si vous souhaitez changer de compte, vous pouvez consulter la liste de vos Rib ou Iban déjà connus par l'administration ;

• la troisième partie vous permet d'indiquer si vous êtes concerné par une ou plusieurs aides du second pilier de la PAC : ICHN, MAF 2007-2013 (y compris PHAE2) et ICCE. Si vous cochez la case ICHN ou MAE 2007-2013, vous pourrez ensuite accéder à la télédéclaration de ces aides.

#### **IMPORTANT – ICHN – Nouveauté 2011**

≻Si vous demandez à bénéficier de l'ICHN. il n'est plus nécessaire de transmettre à la DDT la copie de votre avis d'imposition ou de non imposition. Au lieu de cela, il vous est demandé de renseigner votre numéro fiscal. Ce numéro permettra de demander directement auprès des services fiscaux le montant de vos revenus afin de vérifier que vous respectez les critères d'éligibilité pour bénéficier de **l'ICHN.**

Le numéro fiscal est inscrit en haut de votre dernier avis d'imposition ou de non imposition.Remarque : pour les formes sociétaires, **cette information est à renseigner pour chacun des associés.**

SIGNATURE DU DOSSIER - ALERTES

➢**Si vous bénéficiez d'une pension de réversion agricole, cochez la case correspondante.**

#### *6. Comment signer votre télédéclaration ?*

**la signature électronique est l'acte final de votre télédéclaration. Elle vaut dépôt de votre demande d'aide. Si vous ne signez pas votre télédéclaration, votre dossier PAC ne pourra pas être pris en compte et vous ne bénéficierez pas des aides pour la campagne 2011.**

**Étape 1 :** vous êtes invité à vérifier les éventuelles incohérences sur votre dossier. Pour cela un récapitulatif vous présente deux types d'alertes, qui visent à sécuriser votre déclaration :

- les alertes bloquantes empêchent la signature de votre dossier. Vous devez donc obligatoirement rectifier votre déclaration ;

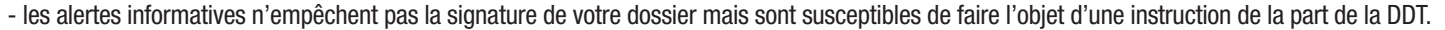

En cliquant sur une alerte, vous accédez directement à la partie de votre déclaration à modifier.

**étape 2 :** avant de pouvoir signer votre télédéclaration, vous devez prendre connaissance des engagements liés à vos différentes demandes d'aides et les accepter.

**étape 3 :** saisissez une adresse de messagerie électronique valide à laquelle l'accusé de réception de votre télédéclaration vous sera envoyé instantanément.

**étape 4 :** cliquez sur le lien « signer électroniquement le dossier » en bas à droite de l'écran.

Dans certains cas, votre télédéclaration doit être complétée par le dépôt auprès de la DDT de formulaires ou pièces justificatives. La liste des pièces à joindre est précisée dans le tableau récapitulatif joint à votre dossier PAC ou accessible dans l'écran « Formulaires et notices » sous TelePAC. Par ailleurs, votre récapitulatif de dépôt édité par TelePAC vous rappelle les pièces qu'il convient d'envoyer à la DDT.

Important – Les pièces complémentaires que vous devez transmettre à la DDT doivent être reçues par la DDT le 16 mai 2011 au plus **tard.**

# ➜ **Si vous effectuez votre déclaration par dépôt papier**

*ATTENTION :* **vous devez signer toutes les pages de votre dossier (y compris chaque photographie du RPG).**

#### *1. Comment remplir le formulaire Identification du demandeur ?*

Si vous avez fait une déclaration en 2010, vous avez dû recevoir un formulaire prérempli. Vous devez vérifier que les mentions inscrites sont toujours valables ; sinon, vous devez les corriger en les barrant et en écrivant les nouvelles informations à côté ou en dessous des informations pré-imprimées. Si certaines informations ne sont pas renseignées, vous devez les compléter.

#### **IMPORTANT – Nouveauté 2011**

**8**

**Si vous demandez à bénéficier de l'ICHN en 2011, il est nécessaire de renseigner dans ce formulaire votre numéro fiscal (ou celui de tous les associés pour les formes sociétaires). Pour rappel, ce numéro est inscrit en haut de la première page de votre dernier avis d'imposition ou de non imposition.**

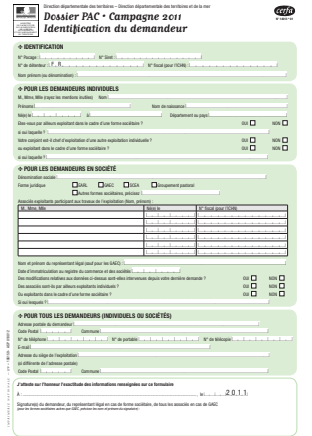

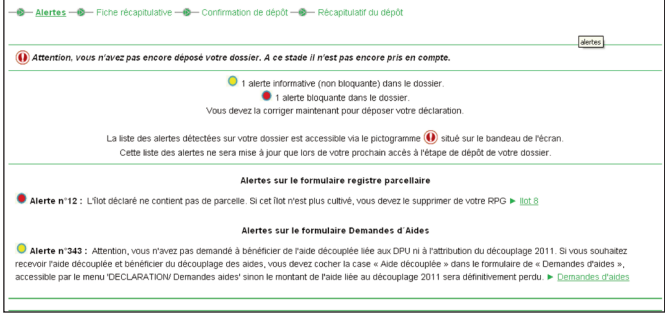

#### *2. Comment remplir le formulaire Demande d'aides ?*

Ce formulaire vous permet de demander les aides dont vous souhaitez bénéficier pour la campagne 2011. Il est composé de deux parties principales :

• la première partie permet de demander les aides du premier et du second pilier de la PAC ;

• la deuxième partie permet de déclarer le compte sur lequel vous souhaitez que soient versées vos aides 2011 (aides du premier pilier, et aides du second pilier si vous êtes concerné). La référence bancaire est pré-remplie avec celle qui a été utilisée pour le paiement de vos aides Surfaces 2010. Si vous souhaitez changer de compte, vous devez joindre un Rib ou un Iban à votre dossier PAC.

#### **IMPORTANT – Nouveautés 2011**

#### ➢ **ICHN**

**Le formulaire ICHN est supprimé en 2011. Si vous demandez à bénéficier de l'ICHN, vous devez cocher la case « ICHN » sur le formulaire de demande d'aides, renseigner les surfaces en céréales autoconsommées consacrées à l'alimentation du bétail, et préciser si l'un de vos associés ou vous-même bénéficiez d'une pension de réversion du régime agricole.**

#### ➢ **MAE**

➜**Si vous demandez pourla première fois à vous engager en Mesure agro-environnementale, vous devez simplement cocher la case « Mesure agroenvironnementale » du formulaire de demande d'aides puis remplir les formulaires « Nouveau demandeur MAE » et « Liste des engagements » disponibles à votre DDT.**

- ➜ **Si vous êtes déjà engagé en MAE et que :**
- **- vous êtes engagé dans une MAE rotationnelle ;**

IMPRIMERIE NATIONALE ³ ASP 2011 – 106172

**- ou que votre exploitation change de statut juridique (une cession des engagements à la nouvelle forme juridique est alors nécessaire) ;**

**- ou que vous engagez de nouvelles surfaces en MAE ou en reprenez ;**

**- ou que vous modifiez vos engagements (labour, cession à un tiers, modification de la numérotation etc.) ;**

**vous devez alors cocher « Je déclare modifier mes engagements » et joindre votre formulaire vert « Liste des éléments engagés » complété (voir la notice explicative MAE disponible en DDT ou sur Internet).**

➜ **Sinon vous devez cocher « Je déclare poursuivre à l'identique mes engagements souscrits précédemment. ».**

ᅫ **IDENTIFICATION** 

<sup>ᅫ</sup> **TABLEAU I : EFFECTIFS Nombre d'animaux exploitation pendant une période d'au moins 30 jours consécutifs incluant le 31 mars 2011**

**Brebis** âgées de plus d'un an ou ayant déjà

MINISTÈRE DE DE LA RURALITÉ ET DE L'AMÉNAGEMENT DU TERRITOIRE

L.

ޚ**Pour les éleveurs d'ovins ou de caprins qui demandent l'ICHN :** je déclare que mes ovins ou caprins pâturent quotidiennement entre le 15 juin et le 15 septembre 2011 : Oui Oui ޚ**Pour les éleveurs d'équidés qui demandent les ICHN :** si vous avez besoin de comptabiliser certains équidés pour atteindre le seuil

qttttttttttttc qttttttttttttc qttttttttttttc

azbc Ne rien inscrire si vous avez azbc Ne rien inscrire si vous avez **Bovins** Les données prises en la communité de la communité de la communité de la communité de la communité de la communité de la communité de la communité de la communité de la communité de la communité de la communité de l'entraînement au sens des codes des courses

azbc de 2 ans azbc de 2 ans ans an annum capital de part **Cerfs et biches** âgés de plus de 2 ans **ans azos de 2 ans azos de 2 ans azos de 2 ans azos de 2 ans azos de 2 ans azos de 2 ans azos de 2 ans azos de 2 ans azos de 2 ans azos de 2 ans azos de 2 ans azos de 2 ans azos de 2 Daims et daines** âgés de plus de 2 ans azbc

tincia againmente au interne Concia againmente au intianu et a la mec-tincia a taimenta, a tagraine et a la ter<br>Dossier PAC • Camvaarne 2011 — Déclaration des ethectiss animatus

N° Pacage : abzbbbbbb ...N° Siret : abbbbbbbbbbbbc N° de détenteur : **FR** abbbbbbbbbbc Nom prénom (ou dénomination) : qui tourne en comme comme comme comme comme comme comme comme comme comme comme

> **j'ai envoyé** en **vais envoyer** en estive le nombre **j'ai reçu** en hivernage ou **je vais recevoir** en estive le

azbc azbc

azbc azbc

azbc azbc

azbc azbc azbc azbc

azbc azbc azbc azbc

Parmi les animaux<br>Parmi les animaux<br>Parmi les animaux<br>Parmi les animaux

ᅫ **TABLEAU II : TRANSHUMANCE**

t<del>tta al</del>terna

to the control of

t<del>tta al</del>terna

 $\sim$ **the controller of the control** 

to the control of the control of t<del>talian and the second second</del>

t<del>tta al</del>terna

 $\sim$ to the control of the control

–––––––––––––––––– Les données prises en compte sont celles qui ont été notifiées à l'EDE –––––––––––––––––––

À : .............................................................................................................................  $k = 1, 2, 0, 1, 1$ Signature(s) du demandeur, du représentant légal en cas de forme sociétaire, de tous les associés en cas de GAEC (pour les formes sociétaires autres que GAEC, précisez les nom et prénom du signataire) :

Estive/hivernage de destination (si envoi d'animaux en transhumance Nom Commune et département

> **to the control of the control** <del>quantitative and the control</del>

**Curic** 

participation of the conqtttttttttttc

**to the control of the control** <del>quantitative and the control</del>

ttttttttttu till **to the control of the control** 

qtttttttttttc qtttttttttttc

qtttttttttttc <del>quantitative and the control</del>

qtttttttttttc **t** 

#### *3. Comment remplir le formulaire Déclaration des effectifs animaux?*

**Vous devez renseigner ce formulaire si vous demandez les ICHN, la PHAE, une autre MAE, si vous détenez des DPu spéciaux ou encore si vous demandez à bénéficier du soutien à l'agriculture biologique (volet Conversion) pour des parcelles en prairie. Si vous n'êtes pas concerné, vous n'avez pas à renseigner ce formulaire.**

➢ **le tableau I** de ce formulaire permet de renseigner les effectifs des espèces animales présentes sur votre exploitation (les données concernant les bovins présents sur votre exploitation ne doivent pas être déclarées dans ce formulaire car elles sont déjà déclarées auprès de l'Etablissement départemental de l'élevage de votre département). Les animaux doivent avoir été présents sur votre exploitation pendant une période d'au moins 30 jours consécutifs incluant le 31 mars 2011.

Ces données permettront de calculer votre taux de chargement pour les ICHN, la PHAE ou les autres MAE ou de vérifier votre taux de chargement pour des parcelles demandées au soutien à l'agriculture biologique (volet Conversion). Les effectifs en ovins et caprins pourront être pris en compte pour vérifier que vous respectez votre contrainte d'activation correspondant aux DPU spéciaux que vous détenez.

➢ **le tableau II** de ce formulaire permet de déclarer les effectifs animaux que vous envoyez ou que vous recevez en transhumance.Vous devez le renseigner si vous demandez les ICHN, la PHAE ou d'autres MAE et que vous pratiquez la transhumance hivernale (hiver 2010-2011) ou estivale (été 2011).

Vous devez dans ce cas préciser le nombre d'animaux envoyés ou reçus en transhumance, ainsi que l'identité de l'estive (ou de l'hivernage) si vous envoyez des animaux en transhumance, ou l'identité de l'éleveur d'origine si vous recevez des animaux en transhumance.

#### *4. Comment mettre à jour votre RPG ?*

Vous avez reçu un exemplaire de votre registre parcellaire graphique. S'il vous manque des photographies, il convient de les éditer directement sur le site TelePAC (service " Édition de photos ").

- ➜ **Mettez à jour vos îlots avec un stylo rouge fin.**
- ➜ **Reportez dans les cadres à droite des photographies les numéros des îlots que vous exploitez au 15 mai 2011.**
- ➜ **Vérifiez que les surfaces sont déclarées sur le formulaire Déclaration de surfaces (S2 jaune).**
- ➜ **Signez vos feuillets RPG avant envoi à la DDT.**

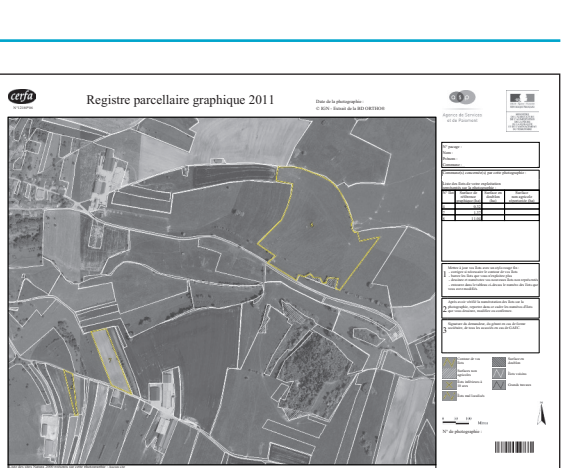

**9**

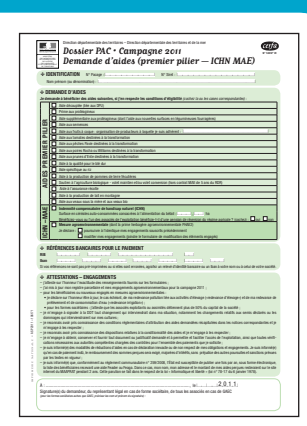

• *Comment dessiner un nouvel îlot ?*

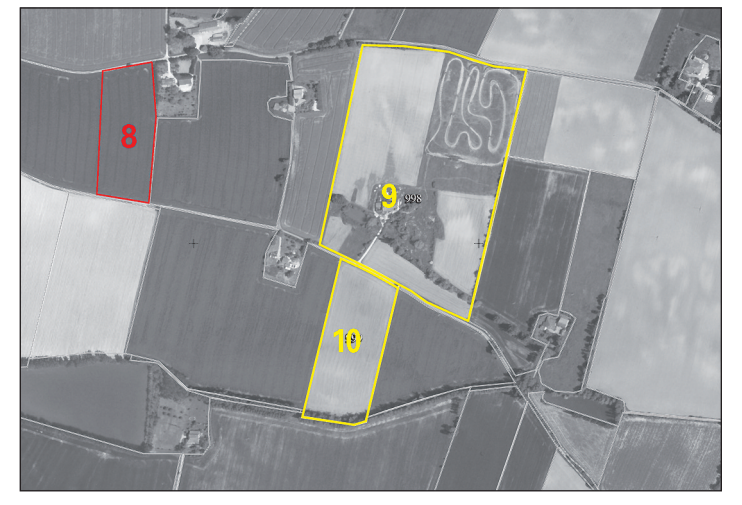

Avec un stylo rouge fin, dessinez avec précision les limites de votre îlot.

• *Comment modifier les limites d'un îlot ou le supprimer ?*

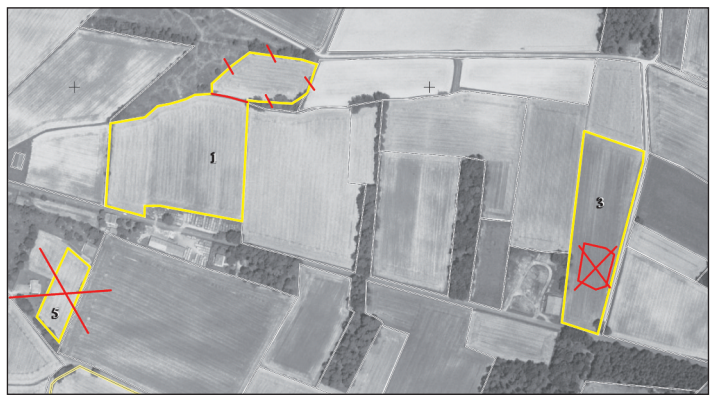

Avec un stylo rouge fin :

- vous devez barrer l'îlot si vous ne l'exploitez plus (ex. îlot 5) ;
- vous devez détourer les surfaces non agricoles incluses complètement dans un îlot et les barrer d'une croix pour les exclure de cet îlot (ex. îlot 3) ;

– vous devez dessiner avec précision les limites modifiées de votre îlot et barrer le trait non valide (ex. îlot 1) en vous aidant des contours des îlots voisins dessinés en blanc.

#### • *Comment déclarer un nouvel îlot dans le cas d'une reprise de terres ?*

Si, en 2011, vous avez repris une parcelle ou un îlot d'une autre exploitation, vous devez dans la mesure du possible utiliser la photographie où est représenté cet îlot et au sein duquel se situe la surface que vous exploitez en 2011. Pour cela, il convient de récupérer la photographie qu'a reçue l'agriculteur auquel vous succédez sur les terres. Cette démarche vous évite de re-dessiner l'îlot et de créer d'éventuels doublons avec les îlots voisins.

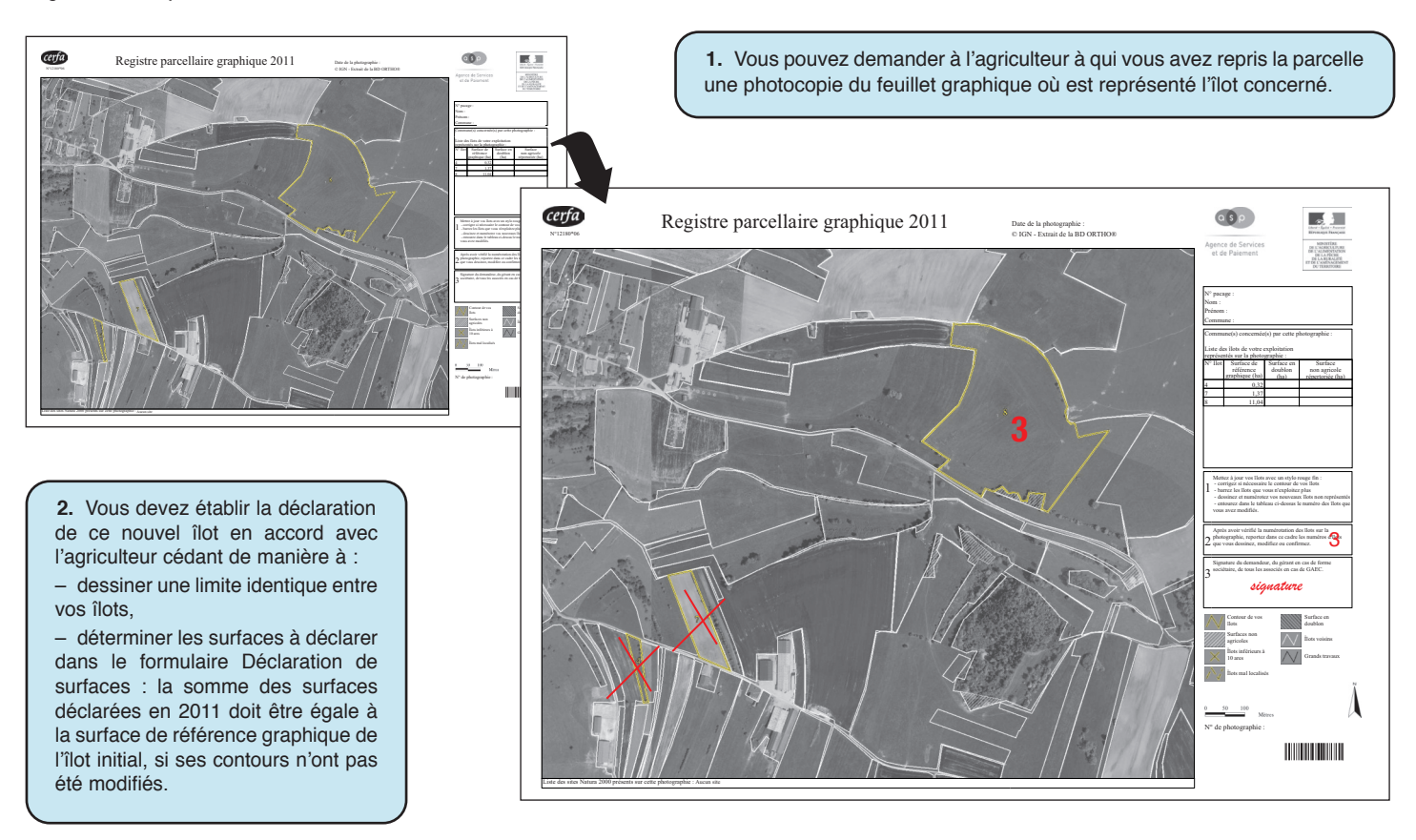

**3.** Barrez le numéro Pacage de l'ancien exploitant et inscrivez votre numéro Pacage.

Barrez tous les îlots que vous n'exploitez pas sur cette photographie.

**10**

Complétez le feuillet en indiquant dans le cadre 2 le numéro des îlots que vous déclarez sur ce feuillet puis signez le document.

#### *5. Comment localiser vos parcelles ?*

• *Localisez toutes vos parcelles culturales avec un stylo vert fin.*

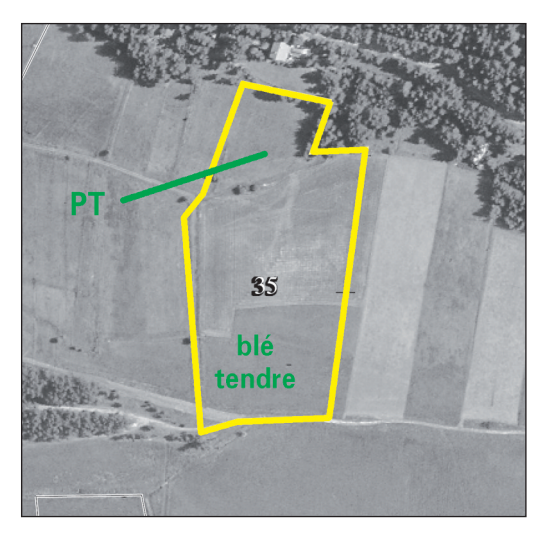

Vous devez indiquer au stylo vert le nom de la culture ou son abréviation (se reporter à l'annexe de la présente notice) dans la zone de votre îlot où la culture se trouve.

Si la place manque, vous pouvez indiquer le nom de la culture ou son abréviation à l'extérieur de l'îlot avec un trait de raccord vert indiquant la zone où se trouve la culture.

Vous pouvez également, si vous le désirez, tracer les limites de ces parcelles.

• *Délimitez les surfaces en agriculture biologique* pour lesquelles vous demandez le soutien à l'agriculture biologique.

Complétez le nom ou l'abréviation de la culture de la parcelle avec le libellé – « SAB-C » (soutien à l'agriculture biologique – Conversion) lorsque la parcelle fait l'objet d'une demande de SAB-C ;

– « SAB-M »(soutien à l'agriculture biologique – Maintien) lorsque la parcelle fait l'objet d'une demande de SAB-M.

• *Délimitez avec un stylo vert vos parcelles culturales engagées dans des mesures agroenvironnementales (ancienne programmation)*

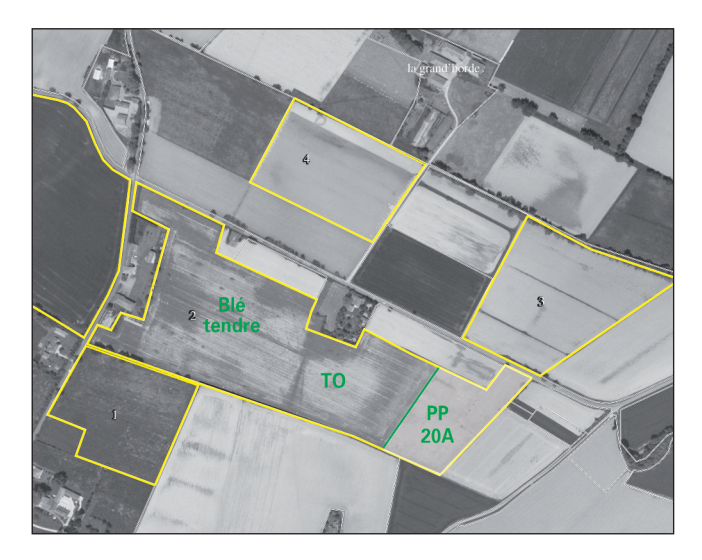

Après avoir dessiné et numéroté vos îlots, dessinez en vert les limites des parcelles culturales engagées dans des mesures agroenvironnementales de l'ancienne programmation (CAD, EAE, etc..).

*ATTENTION :* ne repassez pas en vert les limites des îlots.

Puis complétez le nom ou l'abréviation de la culture de la parcelle avec le code de l'engagement agroenvironnemental (cf. tableau 2 en annexe à la présente notice).

#### • *Délimitez les surfaces engagées dans une mesure agroenvironnementale (nouvelle programmation) dont la PHAE2*

Reportez-vous à la notice explicative MAE que vous pouvez vous procurer à la DDT ou sur Internet (sur le site TelePAC ou sur le site www.agriculture.gouv.fr).

#### *6. Comment remplir le formulaire Déclaration de surfaces (S2 jaune) ?*

Le formulaire Déclaration de surfaces (S2 jaune) permet de déclarer parcelle par parcelle l'occupation du sol. Si vos terres se situent sur plusieurs communes, vous devez utiliser un formulaire différent pour chaque commune.

Vous disposez de 4 exemplaires vierges. Vous pouvez si nécessaire en imprimer d'autres à partir de TelePAC.

➜ Remplissez tout d'abord le numéro de l'îlot sur lequel se situe la parcelle culturale, puis renseignez la surface de référence de cet îlot (surface qui est indiquée sur votre RPG s'il s'agit d'un îlot qui était déjà déclaré en 2010, ou nouvelle surface s'il s'agit d'un nouvel îlot).

→ Remplissez ensuite le nom de la culture en utilisant la liste figurant en annexe de la présente notice, et précisez le code variété lorsque cela est nécessaire.

**→** Indiquez la surface de la parcelle culturale.

➜ S'il s'agit d'une parcelle sur laquelle vous demandez l'aide aux fruits à coques, renseignez le nombre d'arbres (à défaut, l'aide ne pourra être payée).

#### **IMPORTANT – NOuVEAuTé 2011 – SOuTIEN à l'AGRICulTuRE bIOlOGIquE – CONVERSION ET MAINTIEN**

À partir de la campagne 2011, un nouveau volet du soutien à l'agriculture biologique est mis en place (cf. notice « Explication de la règlementation »). Vous devez préciser sur le formulaire « S2 jaune », pour chaque parcelle pour laquelle vous demandez à bénéficier du Soutien à l'agriculture biologique, si la demande porte sur le volet « Conversion vers l'agriculture biologique » ou sur le volet « Maintien en agriculture biologique ». Pour cela, vous devez renseigner dans la colonne correspondante du formulaire « S2 jaune » :

– la lettre « M » si vous demandez le soutien au maintien de l'agriculture biologique sur la parcelle

– la lettre « C » si vous demandez le soutien à la conversion en agriculture biologique pour la parcelle.

#### **Attention :**

Pour le volet conversion à l'agriculture biologique, les surfaces éligibles sont celles qui :

•sont engagées en conversion à l'agriculture biologique depuis moins de 1 an, c'est-à-dire que la date de début de conversion de ces surfaces doit être comprise entre le 16 mai 2010 et le 15 mai 2011.

•ou ont fait l'objet en 2010 d'un premier engagement annuel au titre d'une mesure agroenvironnementale « conversion à l'agriculture biologique » (MAE CAB du PDRH) financé par l'Etat sans intervention d'autres financeurs nationaux (dont les collectivités territoriales ou les agences de l'eau). Ces surfaces ne sont plus prises en compte au titre des MAE mais au titre des aides du 1er pilier de la PAC. Il vous faut donc pour bénéficier de ce soutien, cocher sur le formulaire de demande d'aides, la case correspondant au soutien à l'agriculture biologique et sur le formulaire S2, par parcelle éligible, indiquer « C » dans la colonne « soutien à l'agriculture biologique ». Vous n'avez pas à joindre le formulaire vert « liste des éléments engagés », qui vous a été transmis au titre de votre engagement MAE CAB 2010.

Pour le volet maintien à l'agriculture biologique, les surfaces éligibles sont celles qui sont certifiées en agriculture biologique au 15 mai 2011.

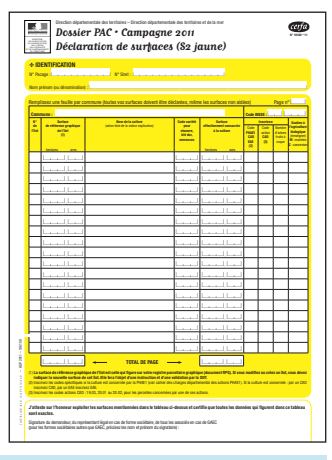

**11**

## **Annexe : Modalités de déclaration pour chaque parcelle**

Les tableaux ci-dessous sont destinés à vous aider à remplir les formulaires Surface 2 jaune et RPG :

- **• le 1 er tableau vous indique les informations à renseigner sur ces formulaires pour chaque culture;**
- le 2<sup>e</sup> tableau vous indique les informations spécifiques à renseigner sur ces formulaires pour les parcelles concernées par une mesure **agroenvironnementale au titre de l'ancienne programmation 2000-2006;**

#### *1. Informations à déclarer pour chaque type de cultures*

- La première colonne du tableau comporte le libellé de la culture à reporter sur le formulaire Déclaration de surfaces (S2 jaune) dans la colonne intitulée « nom des cultures ».
- La colonne 2 contient les abréviations que vous pouvez utiliser sur les photographies du RPG afin de localiser vos parcelles culturales.
- La colonne 3 précise les informations à éventuellement reporter sur le formulaire Déclaration de surfaces (S2 jaune)

#### **IMPORTANT – POuR lES ICHN Au TITRE DES PRODuCTIONS VéGéTAlES (HORS SuRFACES FOuRRAGÈRES)**

Certaines surfaces localisées dans les zones sèches de haute-montagne et de montagne peuvent être primées au titre des Indemnités compensatoires de handicaps naturels (ICHN) si les cultures implantées sur ces parcelles sont destinées à être commercialisées.

Si vous souhaitez bénéficier des ICHN sur ces parcelles, vous devez :

**12**

•cocher et remplir la partie ICHN du formulaire de Demande d'aide (de couleur verte) ;

•déclarer les cultures sur le formulaire S2 jaune avec le libellé précisant que les cultures de ces parcelles sont destinées à être commercialisées. Les cultures qui peuvent être primées au titre des ICHN végétales sont signalées par une coche dans la dernière colonne du tableau présenté ciaprès.

Remarque : si vous ne demandez pas à bénéficier des ICHN, vous n'êtes pas obligé de préciser si les cultures sont destinées à être commercialisées.

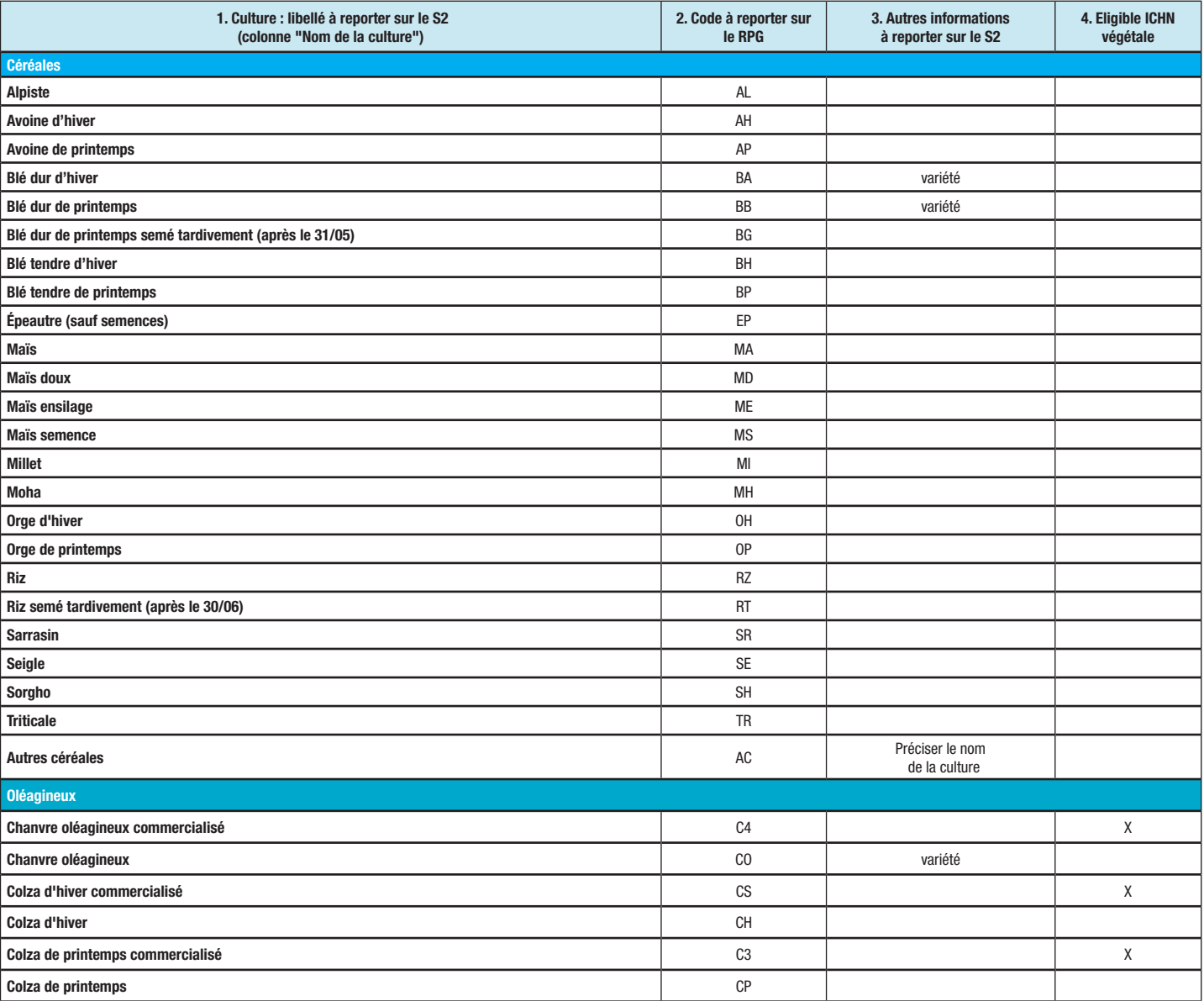

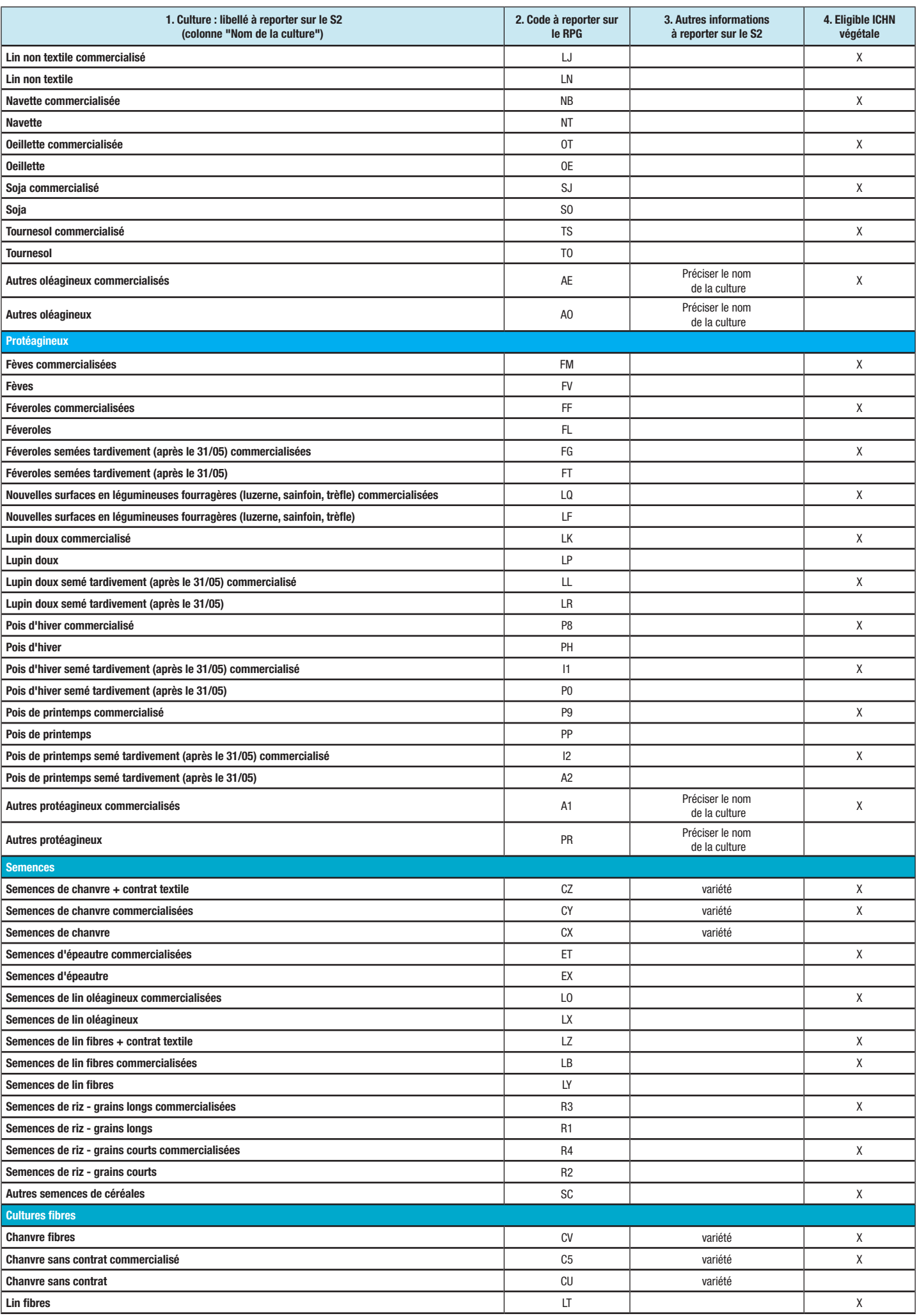

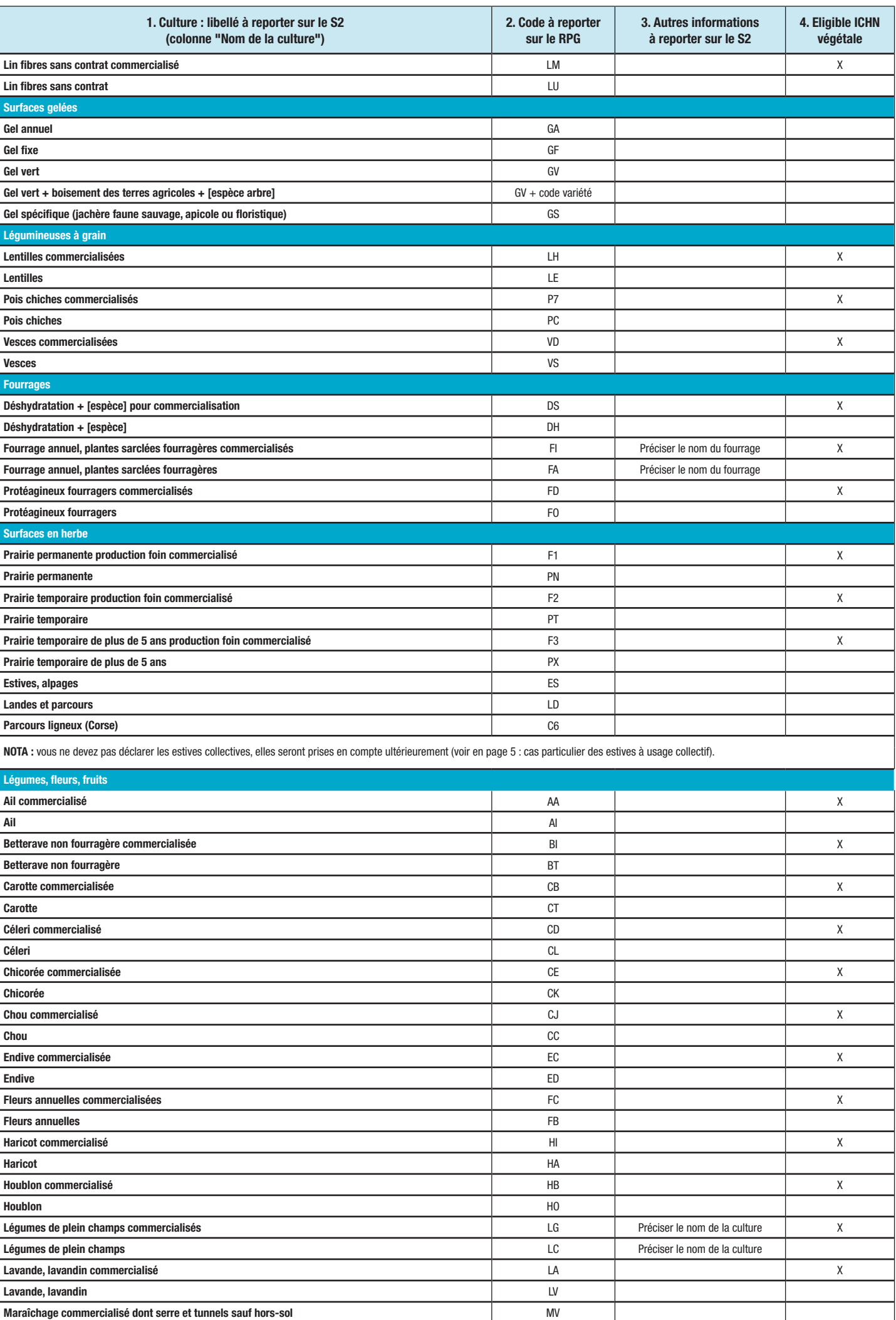

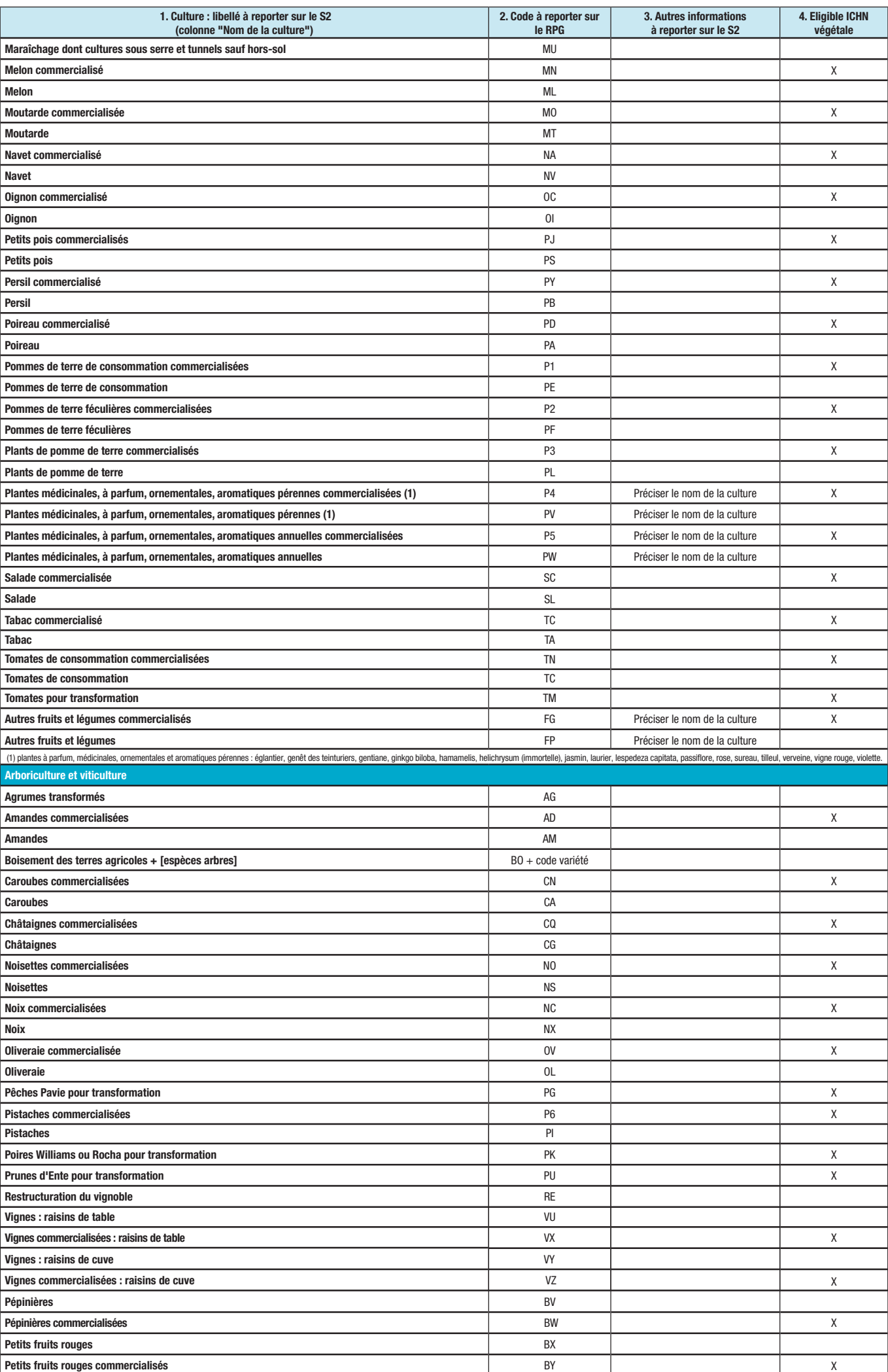

![](_page_15_Picture_1039.jpeg)

\*\* Bosquets, mares, chemins d'exploitation, friches,… ne bénéficiant pas d'une mesure de développement rural

 $\geq$  Les semences et plants doivent être déclarées sous le nom de la culture concernée exceptées les semences de riz, lin, chanvre et épautre qui bénéficient d'une aide spécifique.

> Dans le cas des mélanges de cultures sur une même parcelle, vous devez déclarer la culture prépondérante (c'est-à-dire celle qui représente plus de 50% dans le mélange.

• Cas particulier des protéagineux : dans le cas d'un mélange protéagineux/céréales avec protéagineux prépondérants, vous devez déclarer la culture de protéagineux prépondérante. Mais s'il s'agit d'un mélange protéagineux prépondérants/autres cultures, vous devez déclarer la culture en « Autres protéagnieux » (PR ou A1).

#### *2. Informations à déclarer pour les parcelles concernées par une mesure agroenvironnementale (ancienne programmation 2000-2006)*

![](_page_15_Picture_1040.jpeg)

#### **TAIllIS à COuRTE ROTATION liste des espèces forestières rejetant des souches admissibles**

![](_page_15_Picture_1041.jpeg)

#### **VARIéTéS DE CHANVRE AuTORISéES INSCRITES Au CATAlOGuE COMMuN DES VARIéTéS DES ESPÈCES DE PlANTES AGRICOlES**

Contacter votre DDT pour obtenir la liste.

#### **VARIéTéS DE blé DuR élIGIblES à l'AIDE à lA quAlITé**

![](_page_15_Picture_1042.jpeg)

![](_page_15_Picture_1043.jpeg)

#### **« VARIéTéS » D'AIDE Au bOISEMENT**

**16**